# **Registration Guide**

*ARES Review System*

Open Exploration Publishing Inc.

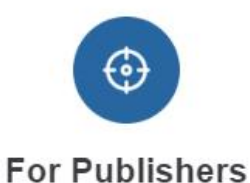

Accurate positioning, extensive coverage

Quality review, quick turnaround

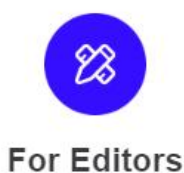

Targeted recommendation, diversified choice Effective communication, real-time tracking

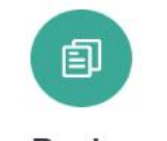

**For Reviewers** 

Personalized management, reviewre wards Instant reminder, customized review

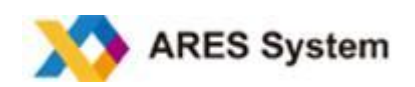

# **TABLE OF CONTENTS**

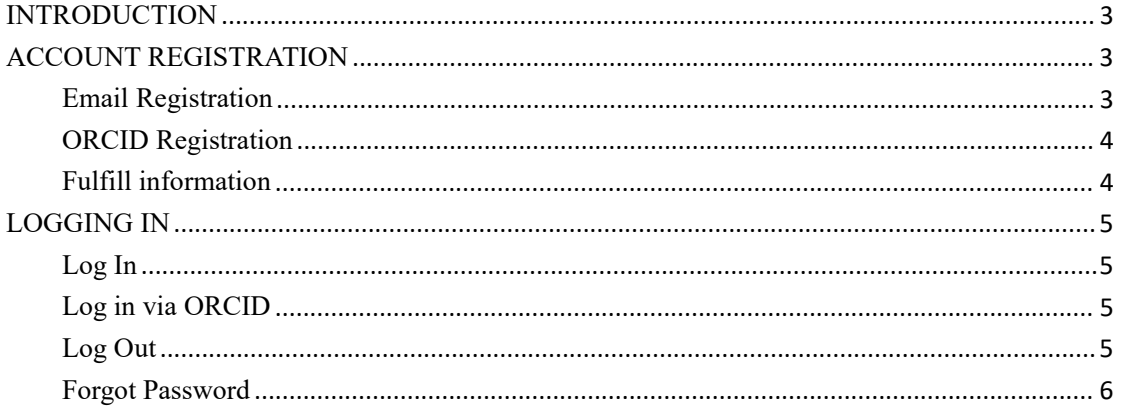

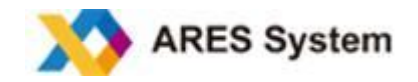

#### <span id="page-2-0"></span>**INTRODUCTION**

The ARES Review system is a peer-review platform developed for reviewers that allows the review of scientific manuscripts conveniently, efficiently, and confidentially.

# <span id="page-2-1"></span>**ACCOUNT REGISTRATION**

Enter the ARES website (<https://www.aressystem.com>) and click on **Become a Reviewer** to see a display of the the registration page, as shown in the screenshot below. You can now key in your email address or ORCID Number to create an account.

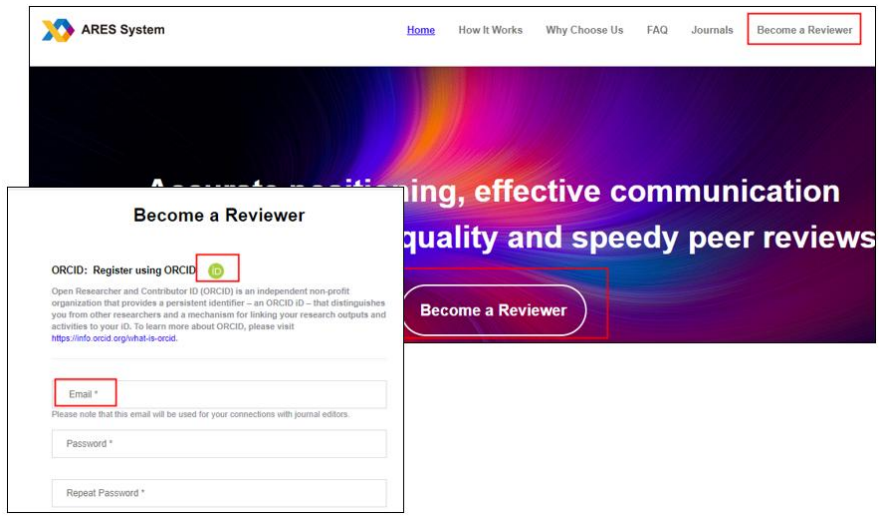

#### <span id="page-2-2"></span>**Email Registration**

By choosing to register with your email address, you can directly enter your password, and other information, before clicking on "Continue" to complete the registration and enter the next page (see below) that requires you to fill in additional specific information.

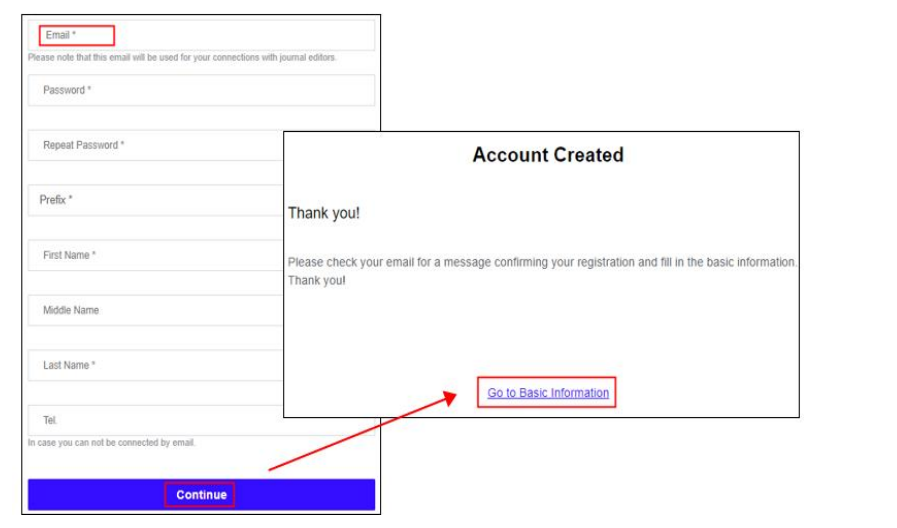

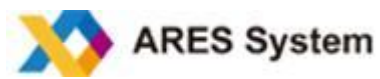

#### <span id="page-3-0"></span>**ORCID Registration**

If you choose to register with your ORCID Number, please access the authorization page by clicking on the ORCID icon. For new users, this is the easier way to register, as the personal details fields will be automatically populated.

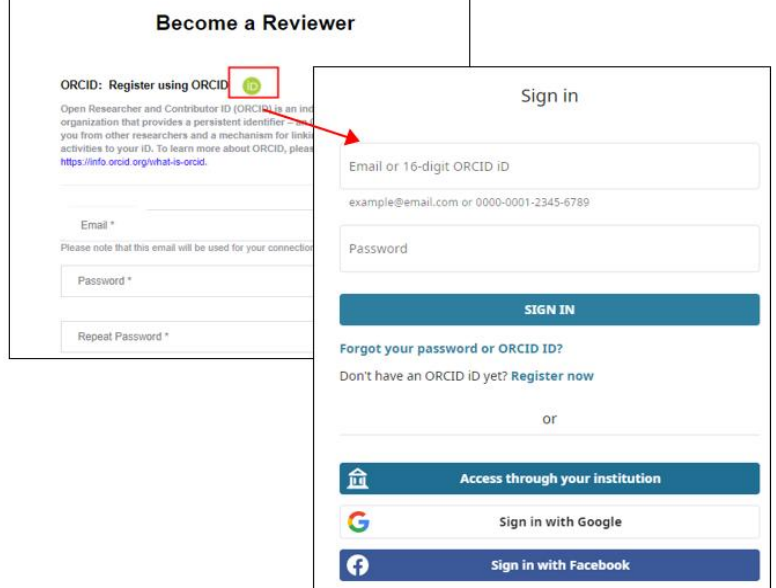

#### <span id="page-3-1"></span>**Fulfill information**

Please fill in your availability to review, research interest, professional field, and other information to help editors properly match manuscripts with your expertise, thus saving inappropriate invitations and your time.

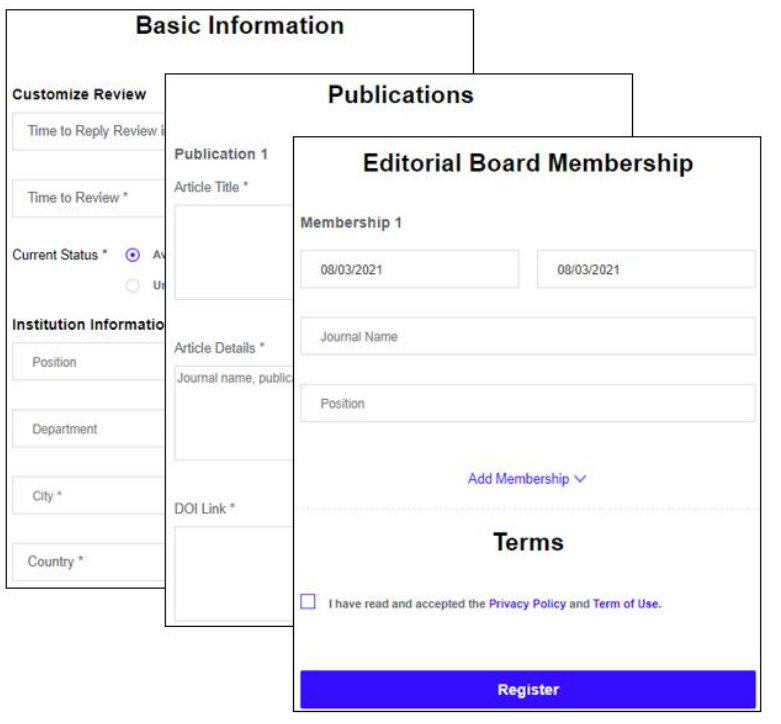

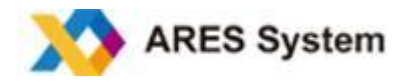

# <span id="page-4-0"></span>**LOGGING IN**

### <span id="page-4-1"></span>**Log In**

Enter the ARES system at <https://www.aressystem.com> and click on **Login**; then, enter your email and password.

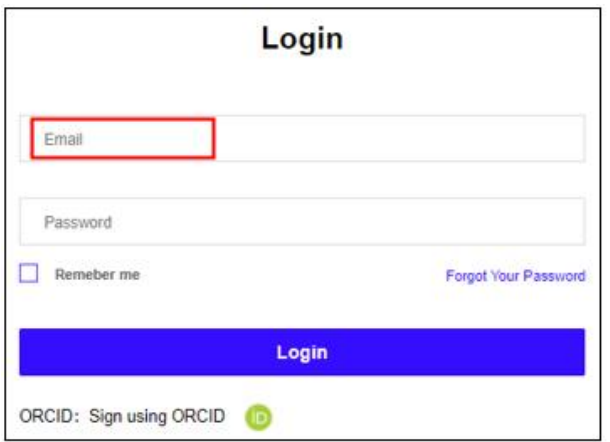

#### <span id="page-4-2"></span>**Log in via ORCID**

Enter the ARES system at <https://www.aressystem.com> and click on **Login**. If you are already registered with ORCID, you can also access the system after authorization by ORCID.

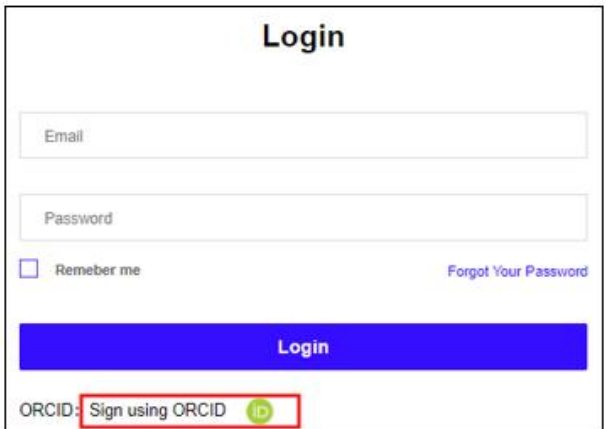

# <span id="page-4-3"></span>**Log Out**

You can log out the ARES system at any time by clicking on **Log Out** (top right-hand corner of page) when you will be returned to the login page.

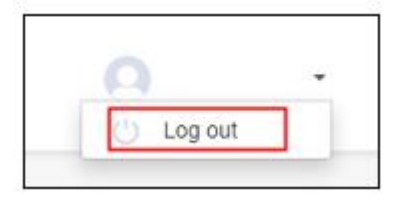

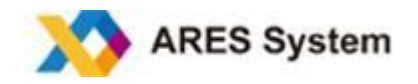

# <span id="page-5-0"></span>**Forgot Password**

Please click on **Forgot Your Password** to reset your password. A new pop-up window will open where you must key in youremail address. After clicking on **Reset Password**, a reset link will be sent to your email.

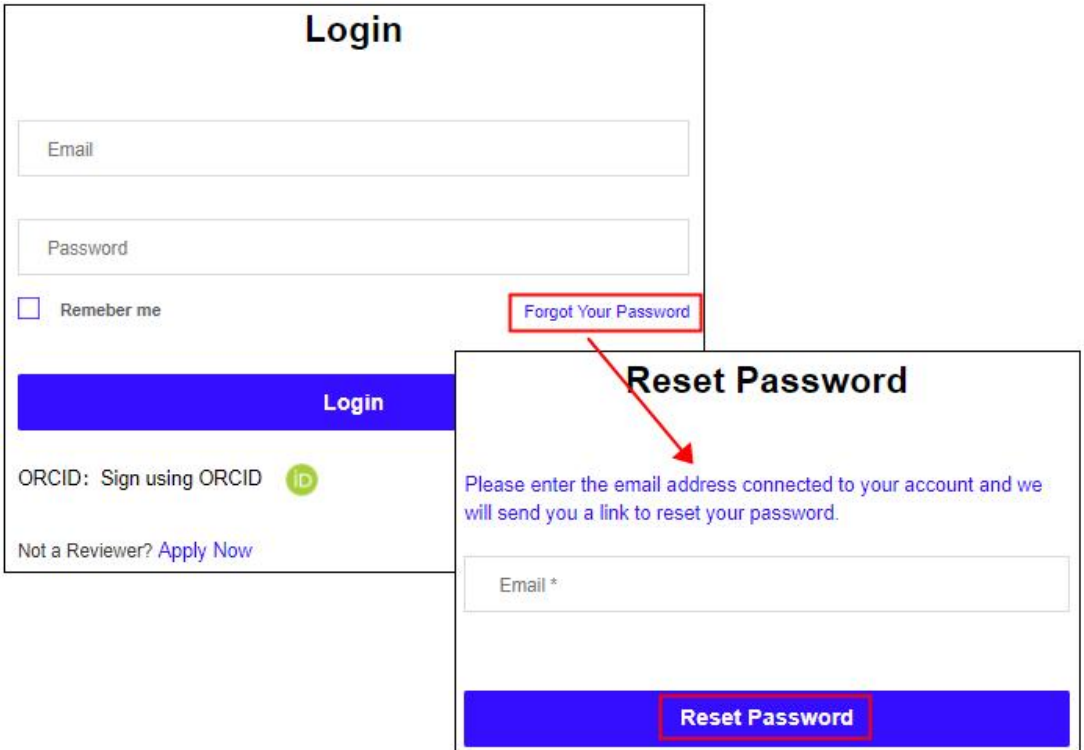

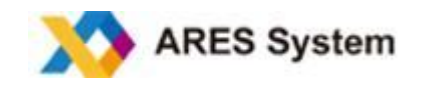

# **ARES system**

ARES system is a user-friendly manuscript and peer-review platform dedicated to optimizing the submission and review process for authors, editors, and reviewers. It provides a secure and efficient manuscript processing system for publishers. The ARES system allows reviewers to set their reviewing status and preferences, define the time for submitting their reviews, manage reviewed articles, exchange messages with editors, check final decisions on articles reviewed, and obtain access to the final review reports. As an appreciation of their valuable input, *Open Explorations* has introduced a "reward points" program; the points can eventually be exchanged for cash payments.

To learn more, visit: ARES [system](https://www.aressystem.com)

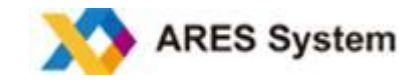